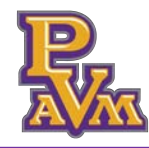

1. Navigate to your PVAMU email. Locate and open the email from " **Graduation@pvamu.edu**" with the subject " **Action Item: Registration for the SPRING 2024 Prairie View A&M Commencement Ceremony.**"

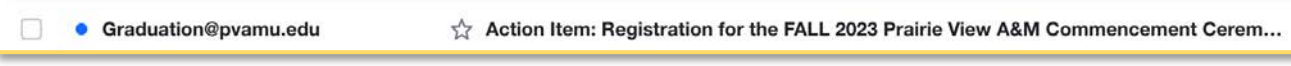

2. To begin ceremony registration, click the "**Set Password Here**" link.

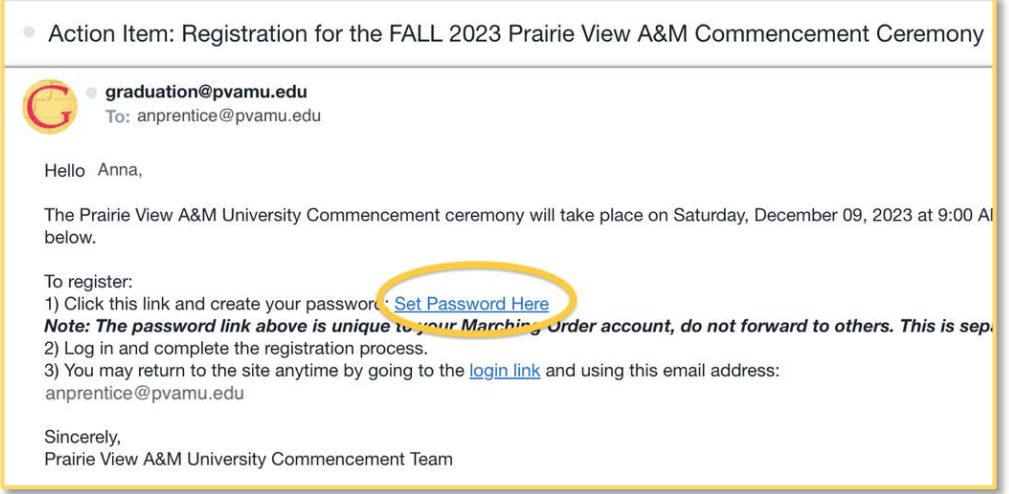

- 3. Create a password and enter it in both fields. The password will need to include:
	- A minimum of 8 characters
	- At least one capital letter
	- At least one lowercase letter
	- At least one number
	- At least one special character

Once you've created your password, click the "**Set Password**" button.

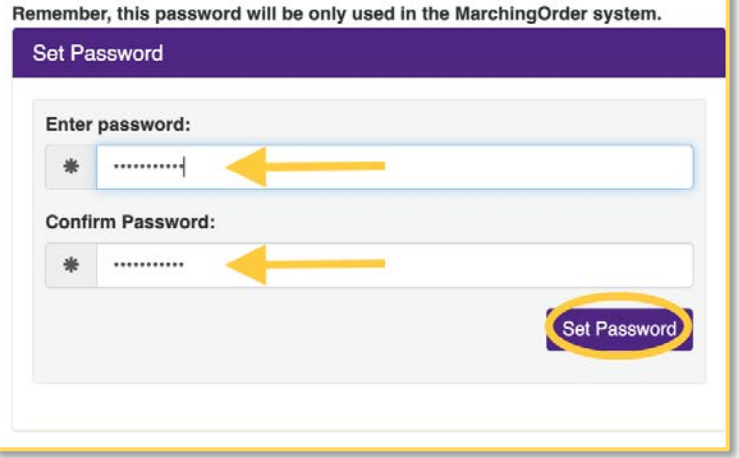

4. Click the "**Register Here**" button to complete the registration form.

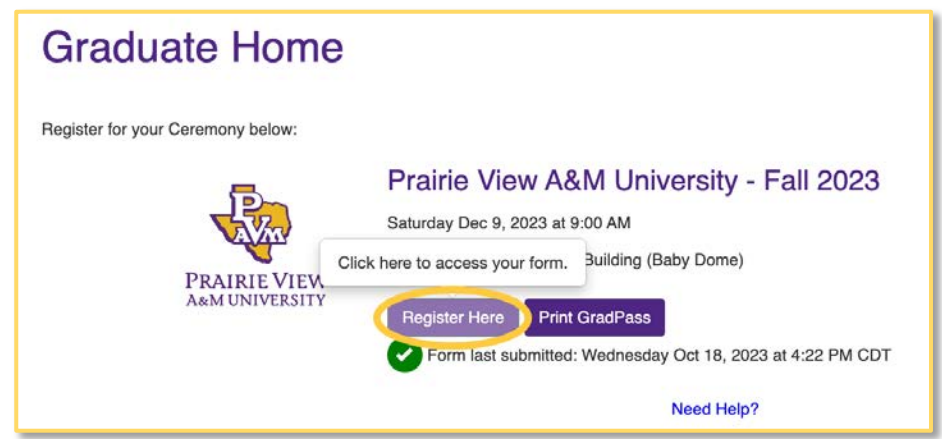

5. Verify your "**Graduate Information."** Ensure that your name is spelled correctly and that you've included an accurate phonetic spelling of your name.

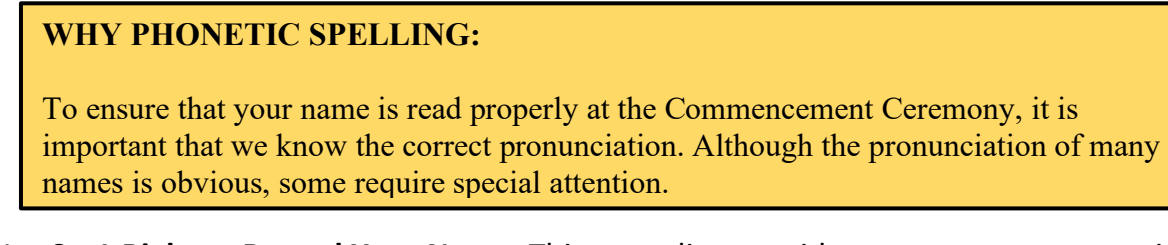

6. Use **SayItRight** to **Record Your Name**. This recording provides an accurate pronunciation, ensuring that the reader pronounces your name correctly. Click "**Receive an automated call**..." or "**Record now using your microphone**" to begin, following the on-screen prompts.

# SayItRight - Record Using Your Microphone

7. Click the "**Record now using your microphone**" option to begin.

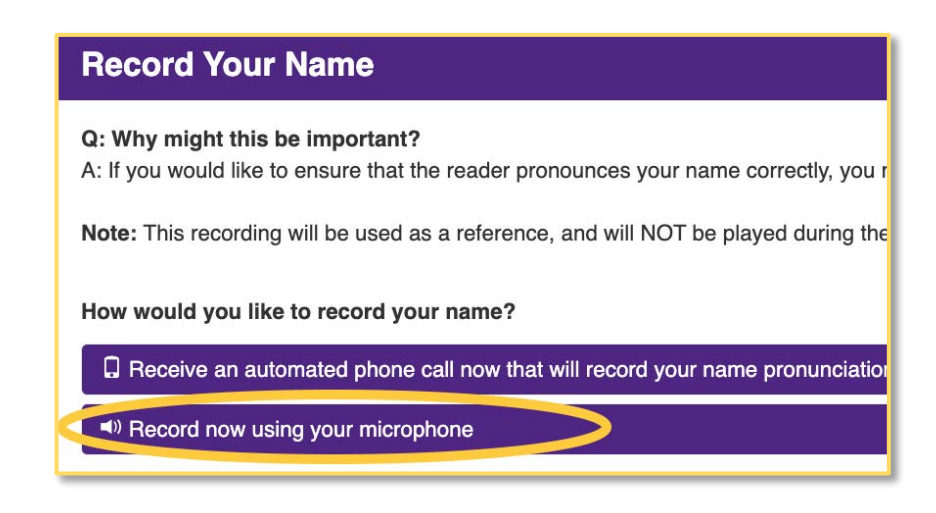

8. Press the "**Start Recording"** button to begin your recording.

#### \*) Record now using your microphone

#### **Instructions**

- 1. Your browser may request access to your microphone. Allow the connection.
- 2. If you are using an iOS device such as an iPhone, you will need to change a Setting to enable microphone access: Settings->Safari->Camera & Microphone Access->On
- 3. Press the Start Recording button to begin your recording.
- 4. Say your FULL name clearly, at a normal conversation speed
- 5. Then repeat your FULL name slowly, emphasizing any special pronunciations
- 6. Press the Stop Recording button. Recordings automatically stop after 15 seconds

### **RECORDING TIPS:**

- Say your FULL name **clearly,** at a normal conversation speed.
- Then **repeat your FULL** name slowly, emphasizing any special pronunciations.
- 9. Click the "**Stop Recording**" button when complete. Recordings automatically stop after 15 seconds. To ensure that you read properly at the Commence measure that  $\sigma$  is read properly at the Commencement Ceremony, it is in

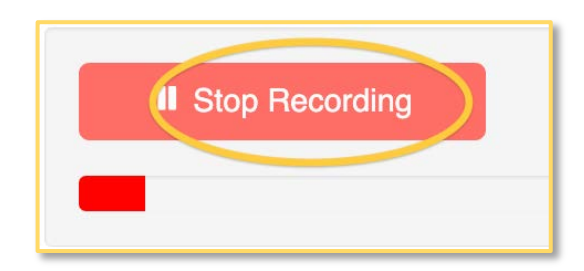

### **CHECK YOUR RECORDING:**

Playback the recorded audio to ensure it is audible and clear. If not, delete the file and record another.

10.Click the "**Submit**" button.

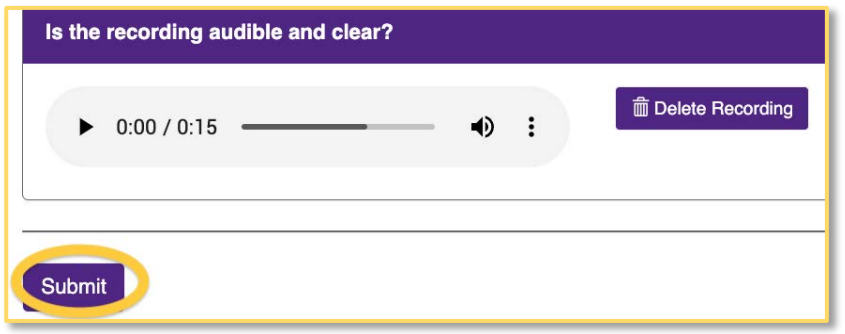

**Don't forget to click the "Submit" button. If you do not hit submit, your recording may not be saved.**

<a>>Start Recording</a>

# Viewing your GradPass

You have now registered for the PVAMU Fall 2023 Commencement Ceremony.

11.Click the "**Get your GradPass**" button to view your pass.

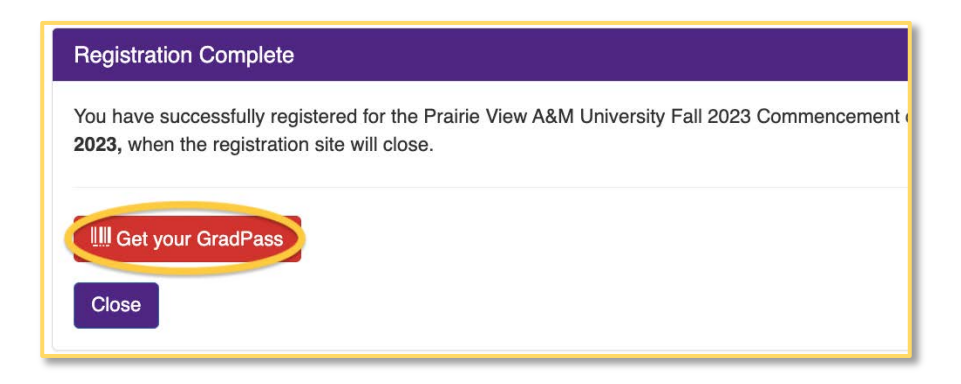

12.Click the "**Print GradPass**" button to view and print, download, or save the pass. You can return to this site to make updates until website close date.

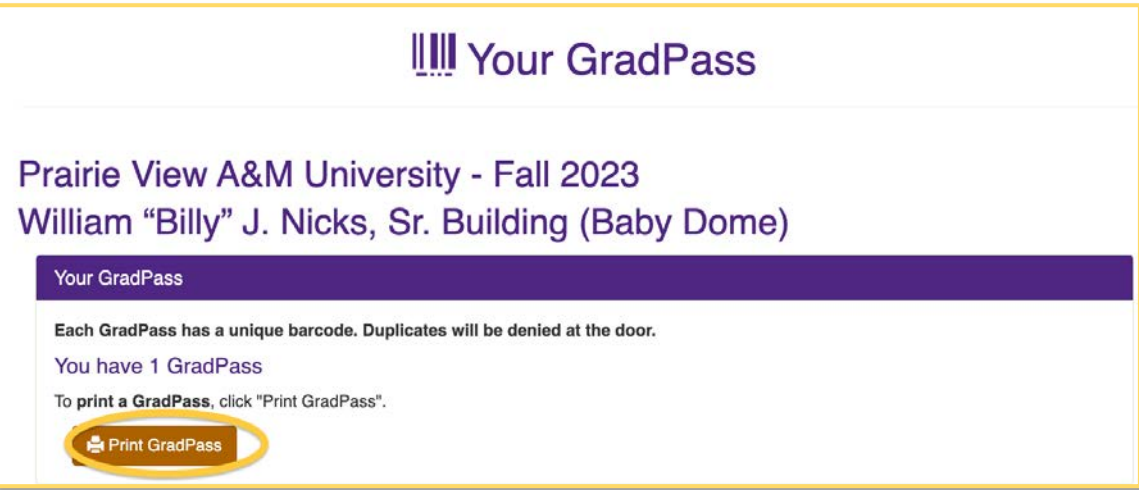

## **ATTENTION GRADUATES**

You **MUST** have your ceremony GradPass (either digital or printed) **IN-HAND** when you arrive to the ceremony.

## **BE PREPARED**

Make sure phones are fully charged. If needed, take a screenshot of your GradPass or add it your Apple Wallet

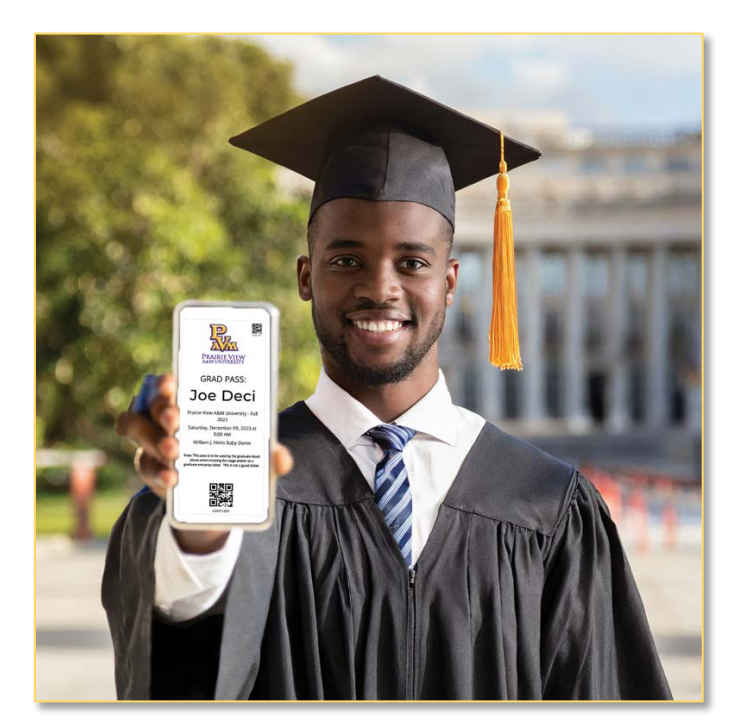

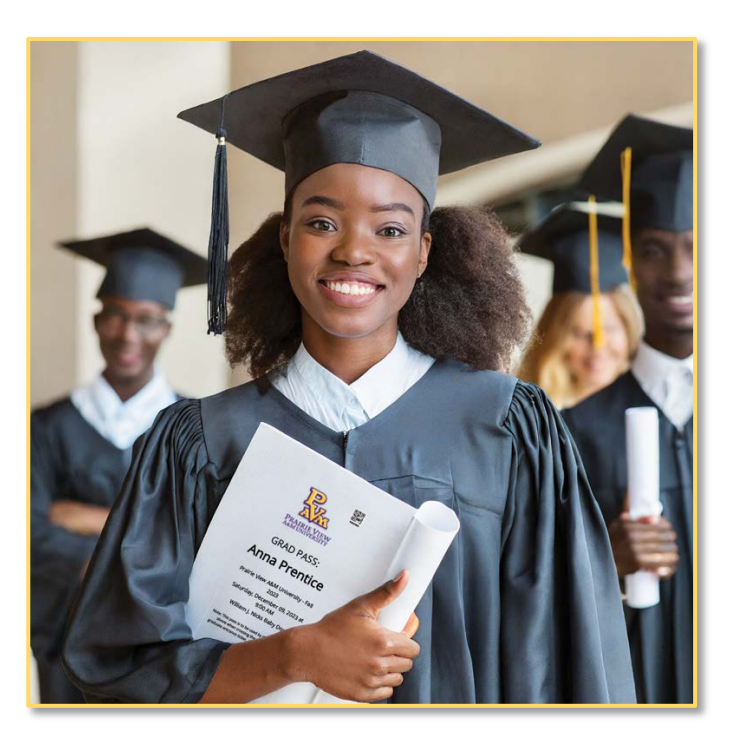